# 300系列託管交換機上的IPv4靜態路由設定

### 目標 Ī

IPv4靜態路由是手動配置的通往網路目標的路由。300系列託管交換機允許您配置靜態路由以 到達遠端網路或拒絕網路的一部分。這些選項非常有用,可以讓您確定要新增靜態路由的網路 ,以及您不想在網路中處理的網路,這些選項可以提高安全性。如果新增或刪除具有靜態路由 的網路,則需要相應地更新靜態路由表。本文說明如何在300系列託管交換器上設定靜態路由 。

# 適用裝置

• SF/SG 300系列託管交換器

# 軟體版本

● v1.2.7.76

### 配置IPv4靜態路由 Ī

本節介紹如何在300系列託管交換器上設定IPv4靜態路由。

附註:僅當交換機處於第3層模式時,才能定義靜態路由。預設情況下,交換機設定為第2層 模式。要更改到第3層模式,請選擇Administration > System Settings。在系統模式下,按一 下L3,然後按一下Apply。

步驟1.登入到Web配置實用程式並選擇IP Configuration > IPv4 Static Routes。將開啟/Pv4靜 態路由頁:

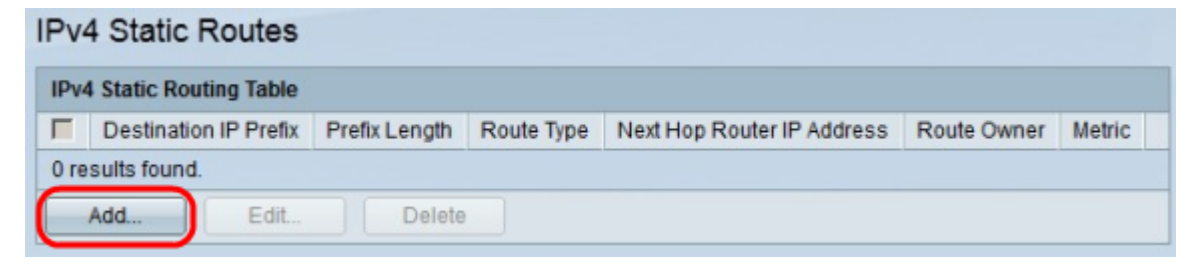

步驟2.按一下Add。出現Add IP Static Route視窗。

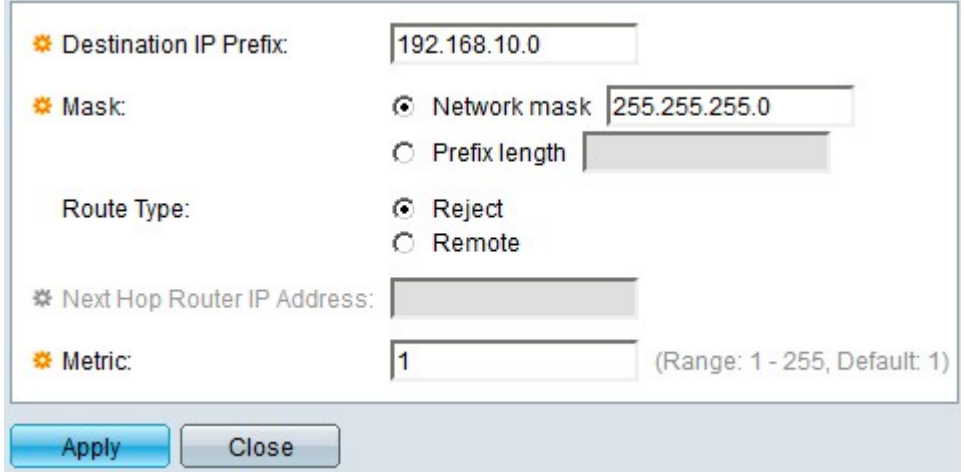

步驟3.在Destination IP Prefix欄位中,輸入要為其建立靜態路由的目標IP地址。

步驟4.在Mask欄位中,按一下相應的單選按鈕以輸入子網掩碼。可用選項包括:

步驟5.在Route Type欄位中,按一下相應的單選按鈕以定義靜態路由的型別。可用選項包括:

- 網路掩碼 輸入完整的IP子網掩碼。
- 字首長度 輸入目標IP地址的字首子網掩碼。
- 拒絕 拒絕來自目標靜態路由的所有流量。
- 遠端 表示路由是遠端路徑。

步驟6.如果在步驟5中選擇了Remote作為路由型別,則啟用Next Hop Router IP Address欄位 。在此欄位中輸入路由上下一跳的IP地址。跳數表示兩個端點之間的裝置數量。

步驟7.在「度量」欄位中,輸入到下一跳的管理距離。

步驟8.按一下Apply以儲存組態。

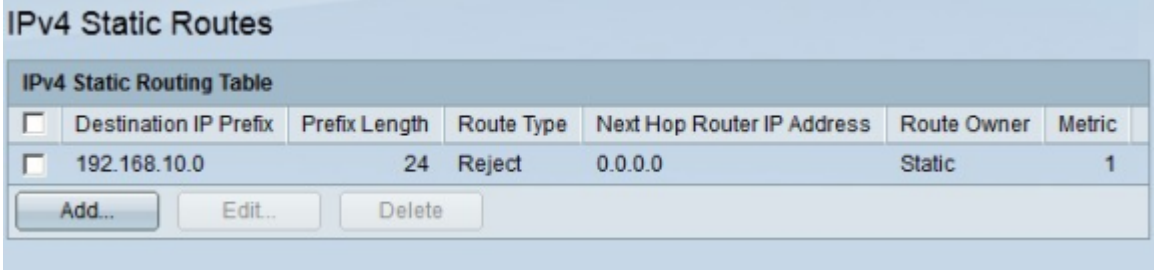

#### 編輯/刪除IPv4靜態路由

本節介紹如何編輯或刪除當前靜態路由。

步驟1.登入到Web配置實用程式並選擇IP Configuration > IPv4 Static Routes。將開啟*IPv4靜* 態路由頁:

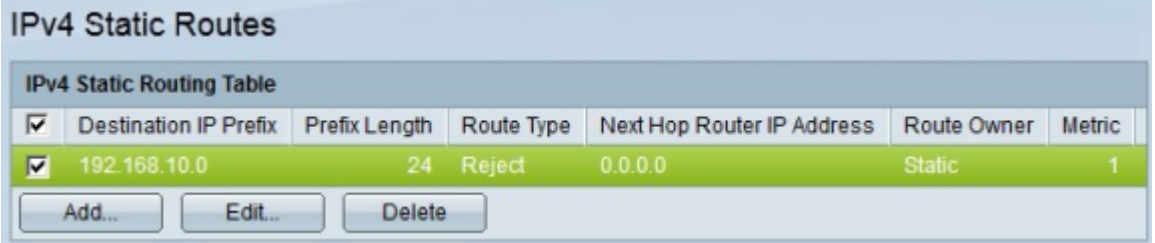

步驟2.選中要編輯或刪除的靜態路由的覈取方塊。

步驟3.(可選)要刪除靜態路由,請按一下Delete。

步驟4.要編輯檢查的靜態路由,請按一下Edit。系統將顯示Edit IPv4 Static Route視窗。

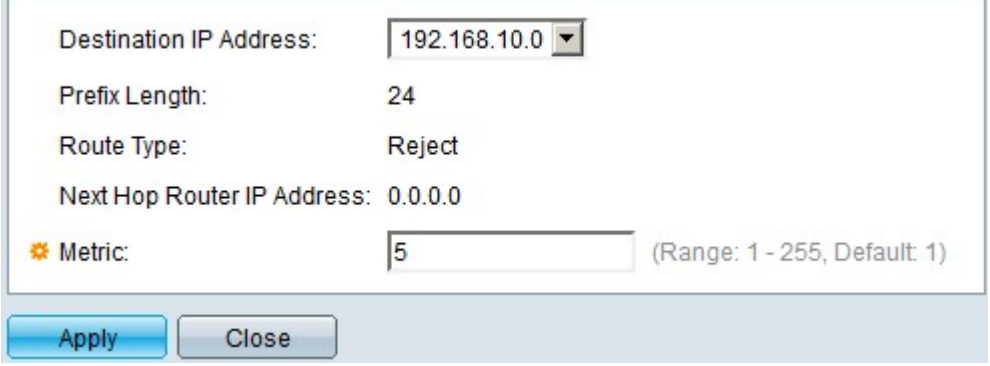

步驟5.(可選)如果配置了多個靜態路由,並且您要編輯的靜態路由與所選靜態路由不同,則 從Destination IP Address下拉選單中選擇要編輯的所需靜態路由。

步驟6.在「度量」欄位中,輸入新的度量值。度量值是到下一跳的管理距離。

步驟7.按一下Apply以儲存組態。

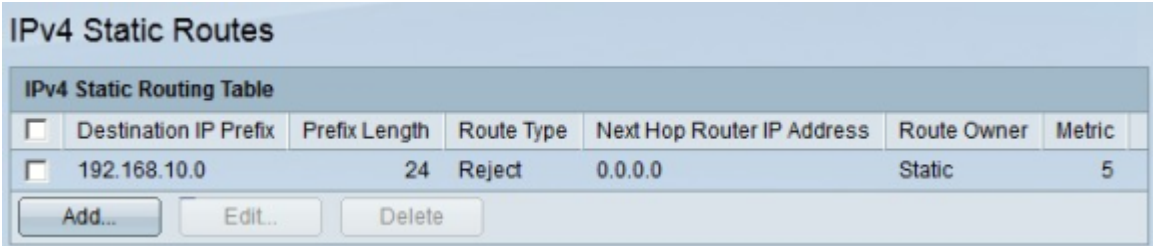